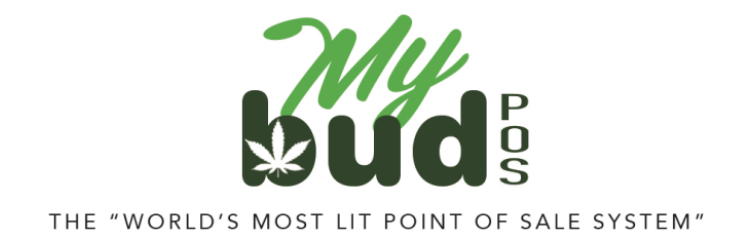

8/24/23

& Back to Tools

 $Ha$ 

## **Tax Setup**

On your MyBud POS Terminal go to Tools > Store Setup > Taxes and Fees and hit the + button next to "Revenue Authorities."

On your MyBud [Merchant Portal](https://mystore.nrsplus.com/merchant) go to Tools & Settings > Taxes and Fees and hit the + button next to "Revenue Authorities."

## **Store Configuration Taxes and Fees Basic Info Register Settings Payment Types Credit Card Receipt Footer**

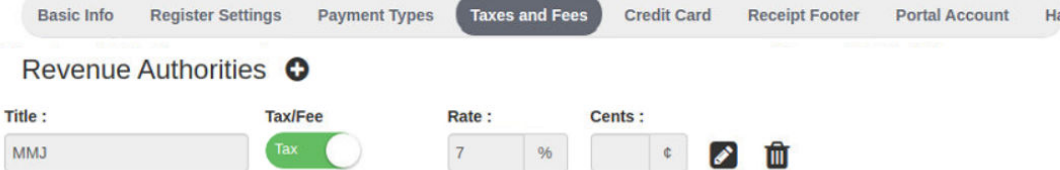

You can easily set up different tax rates (i.e. state marijuana tax, state sales tax, county tax, municipality tax).

## **Store Configuration**  $\mathcal{L}$  Back to Tools **Payment Types** Taxes and Fees Credit Card Receipt Footer **Basic Info Register Settings Portal Account** Ha b Revenue Authorities <sup>O</sup> Title : **Tax/Fee** Rate: Cents: **MMJ**  $\mathbf{7}$  $%$  $\Phi$ 而 Title: **Tax/Fee** Rate: Cents: County  $\overline{3}$ 血  $%$

Once you set up the taxes in Store Setup, they will be available in each Department.

Pricebook > Departments

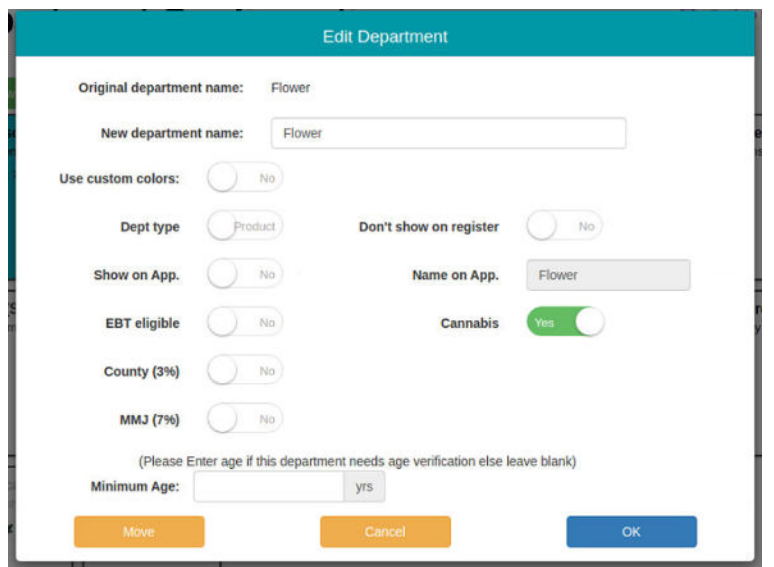